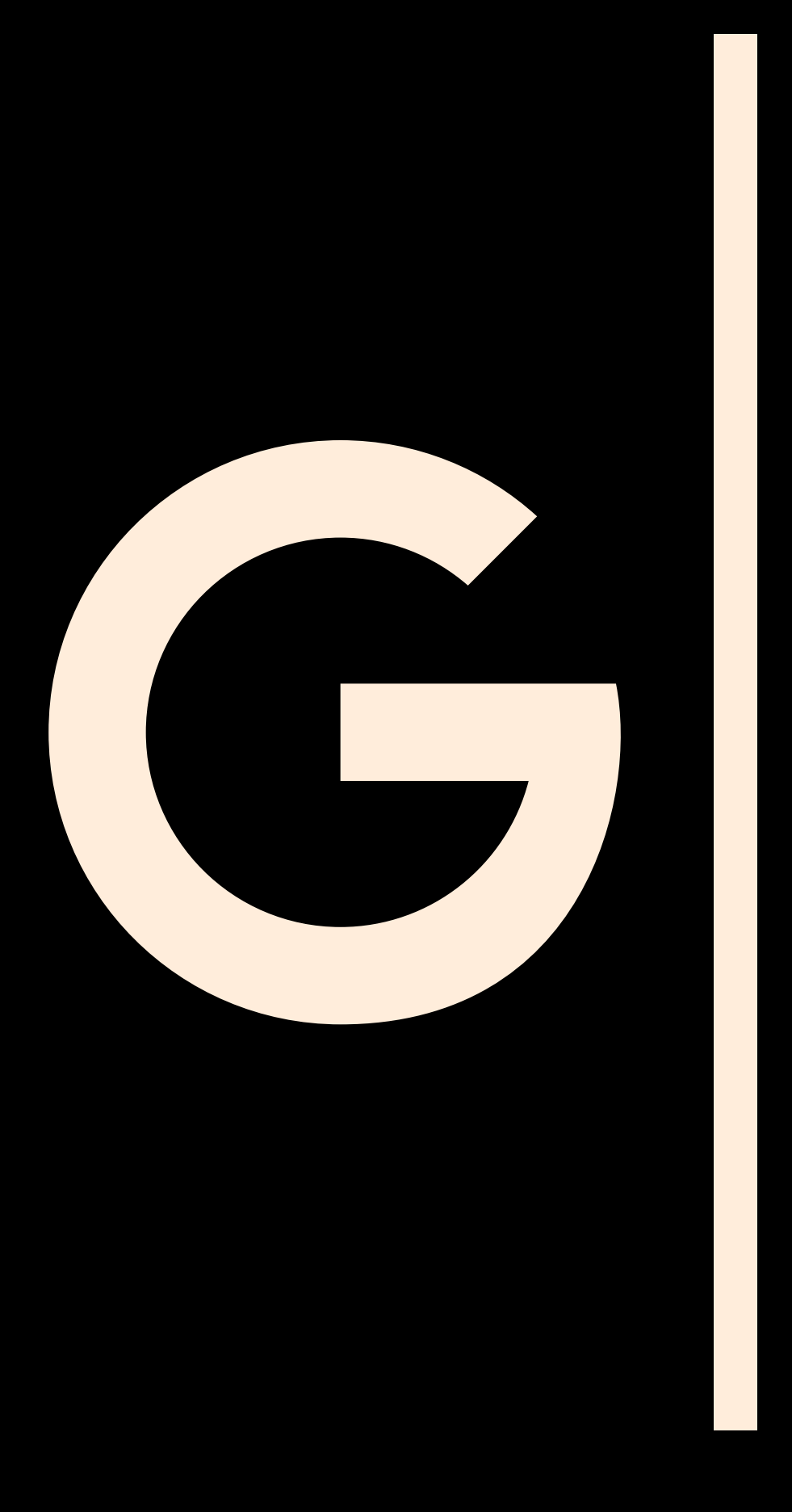

# Setting Up A Google My Business Account

*An important step in getting your business found*

# **WHY GOOGLE MY BUSINESS?**

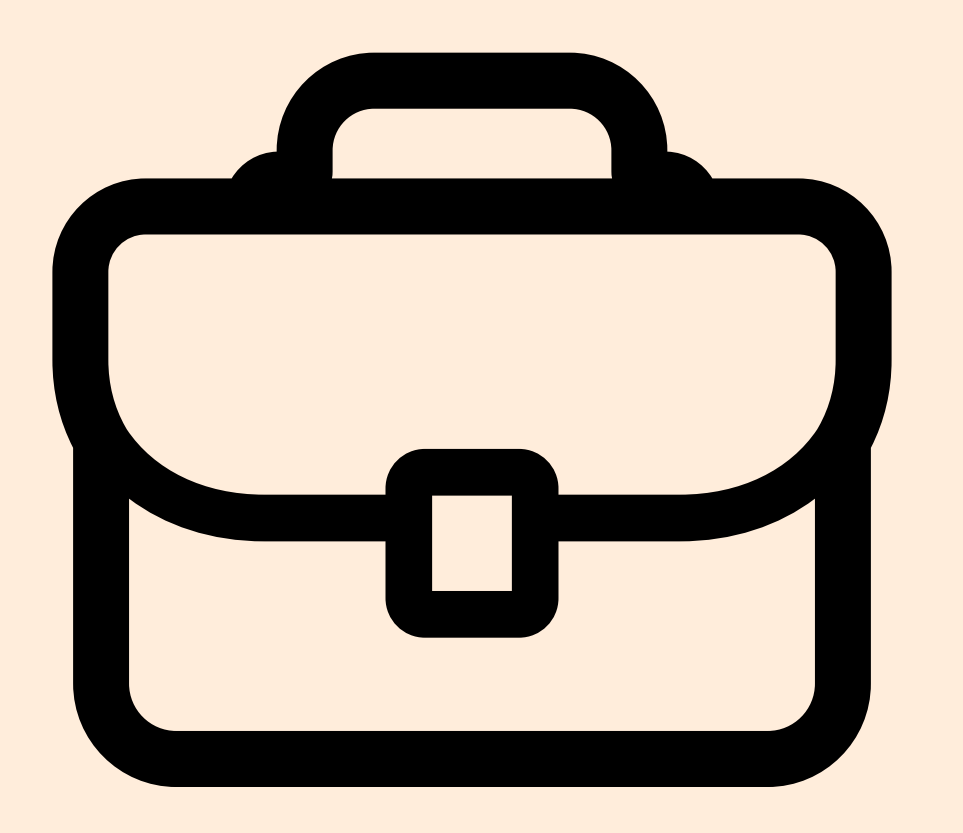

In addition to having a great website with organic SEO (Search Engine Optimization), that has frequent updates and is indexed by search engines, it is important to have a "Google My Business" Account.

A profile on the largest search engine in the world is much more than simply a "business listing" like the old Yellow Pages. It creates visibility and an easy way to share accurate information about your business with customers and potential customers.

After logging into a "Gmail" account, start the process by accessing the "Google My Business App" here: <https://www.google.com/business/>

## Select the blue "Manage now" button.

●

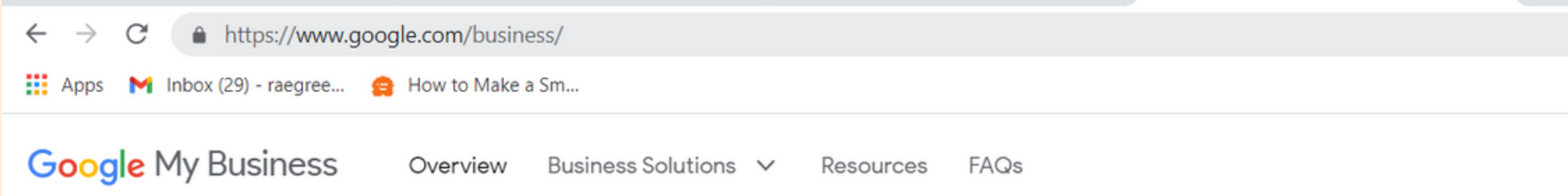

## Stand out on Google with a free **Business Profile**

Turn people who find you on Google Search and Maps into new customers with a free Business Profile for your storefront or service area. Personalize your profile with photos, offers, posts, and more.

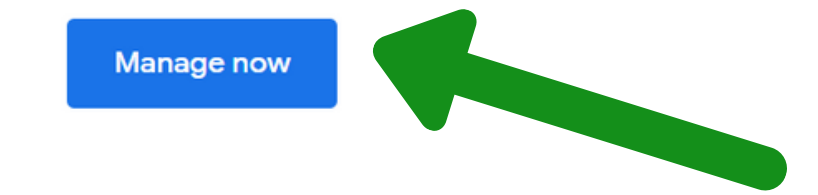

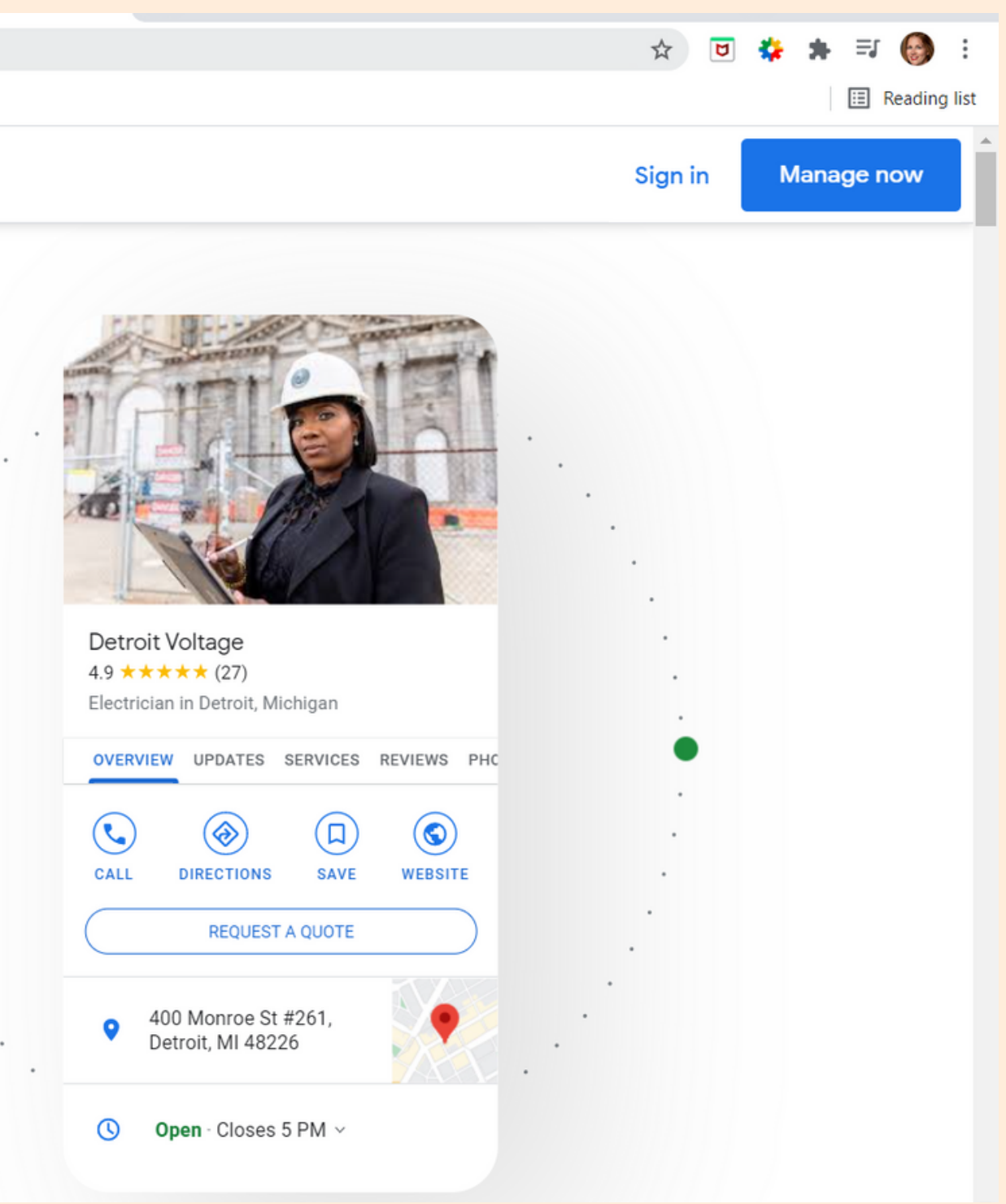

## Click "Add your business to Google."

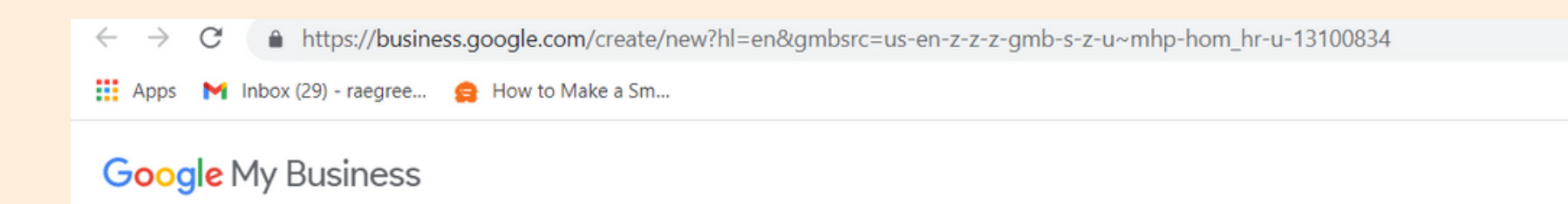

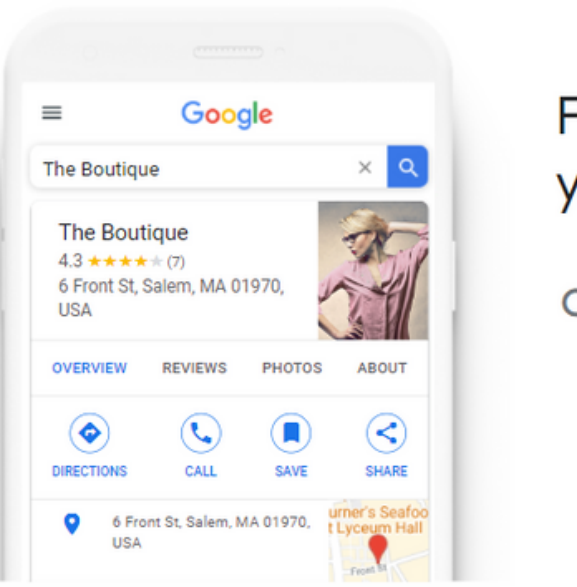

#### Find and manage your business

Q Type your business name

Can't find your business?

Add your business to Google

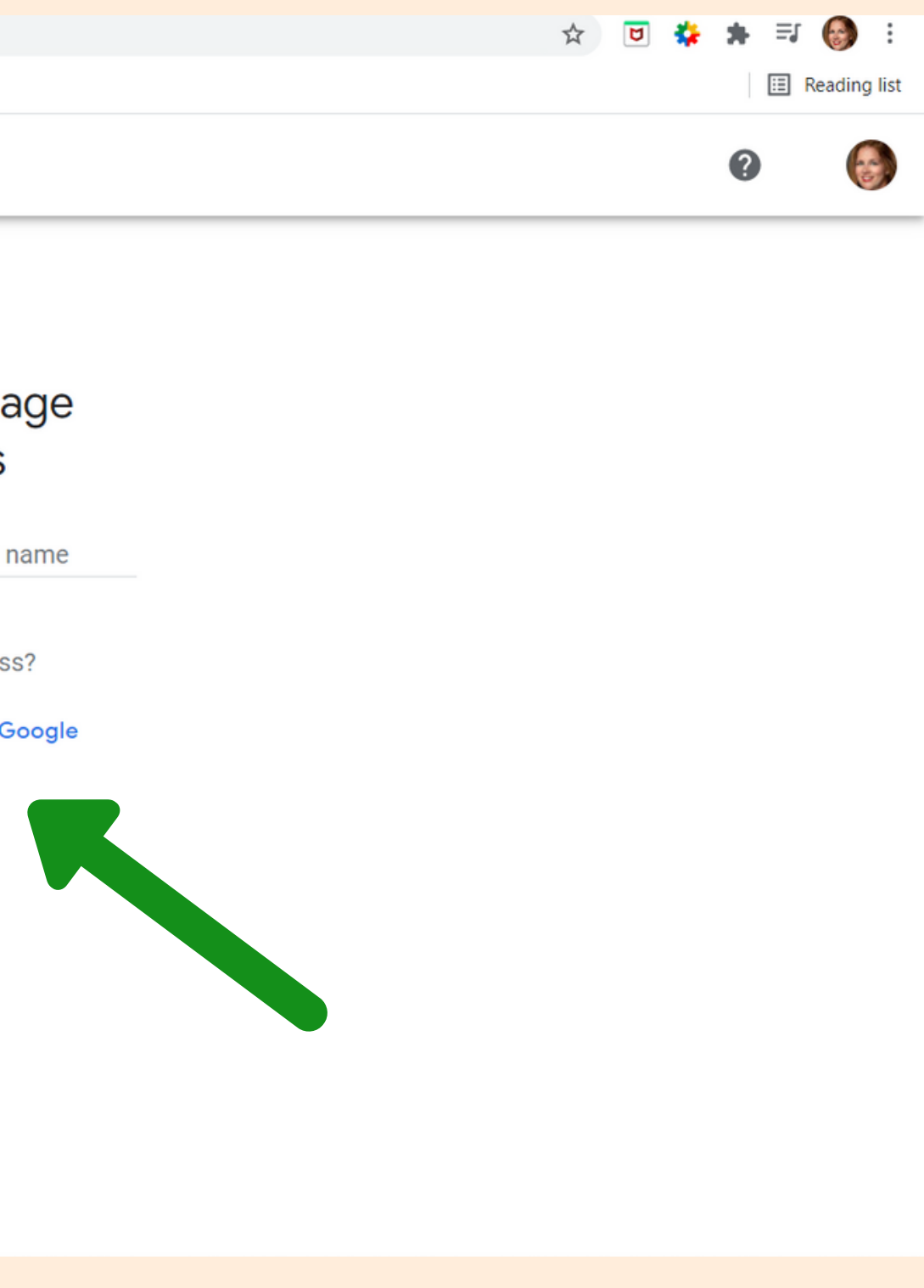

John's Chiropractic Bowling Green Create a business with this name

**Bowling Green Airport** Woodhurst Street, Bowling Green, KY, U

Bowling Green KOA Holiday Three Springs Road, Bowling Green, KY, USA

**Bowling Green State University** Bowling Green, OH, USA

Bowling Green Hot Rods Fact Oth Avenue Dowling Croon KV HCA

John's Chiropractic Bowling Green

Business category\*

You can change and add more later

By continuing, you're agreeing to these Terms and conditi **Privacy Policy** 

**Next** 

**Start typing** your business name and select the option to "Create a business with this name."

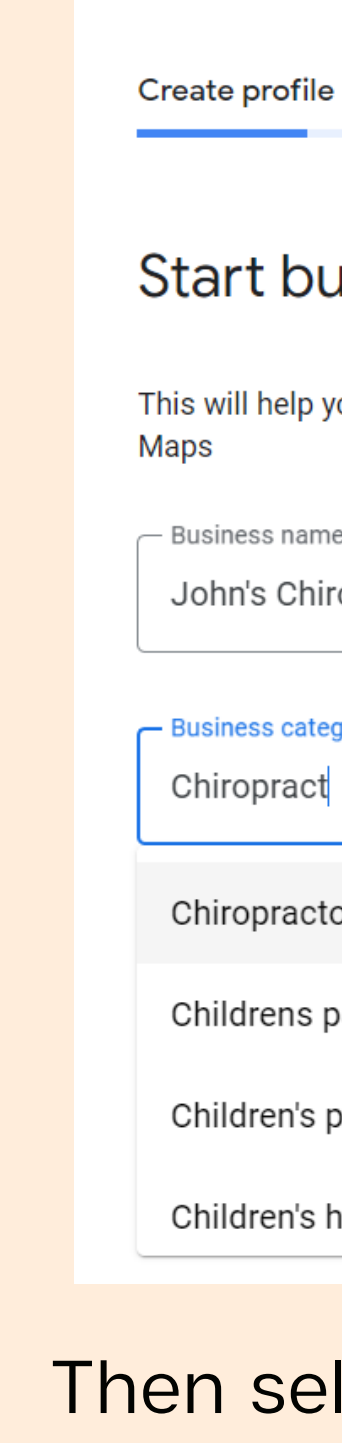

### **Start building your Business Profile**

This will help you get discovered by customers on Google Search and

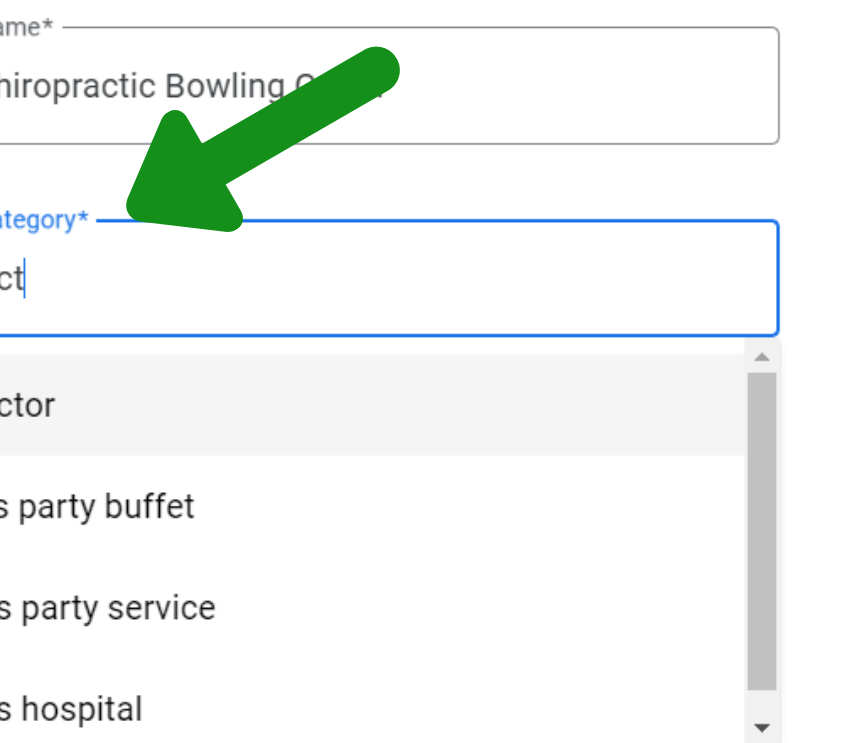

### Then select the correct "Business" category" and hit the blue "Next" button.

#### Create profile

### Do you want to add a location customers can visit, like a store or office?

This location will show up on Google Maps and Search when customers are looking for your business

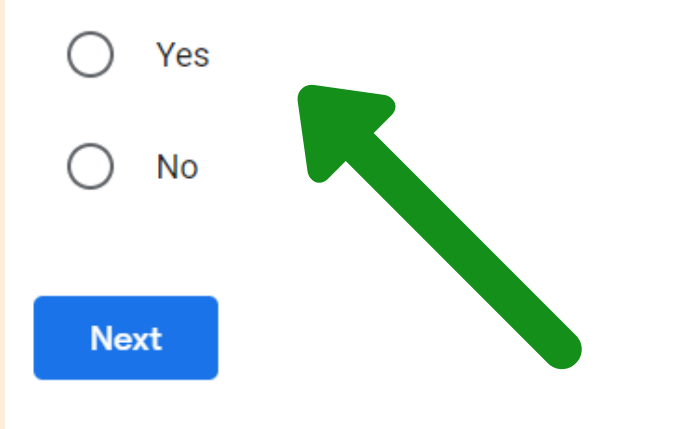

If the business is "brick and mortar," add the location so that it can be found on G Maps. Select "Yes" and hit "Next."

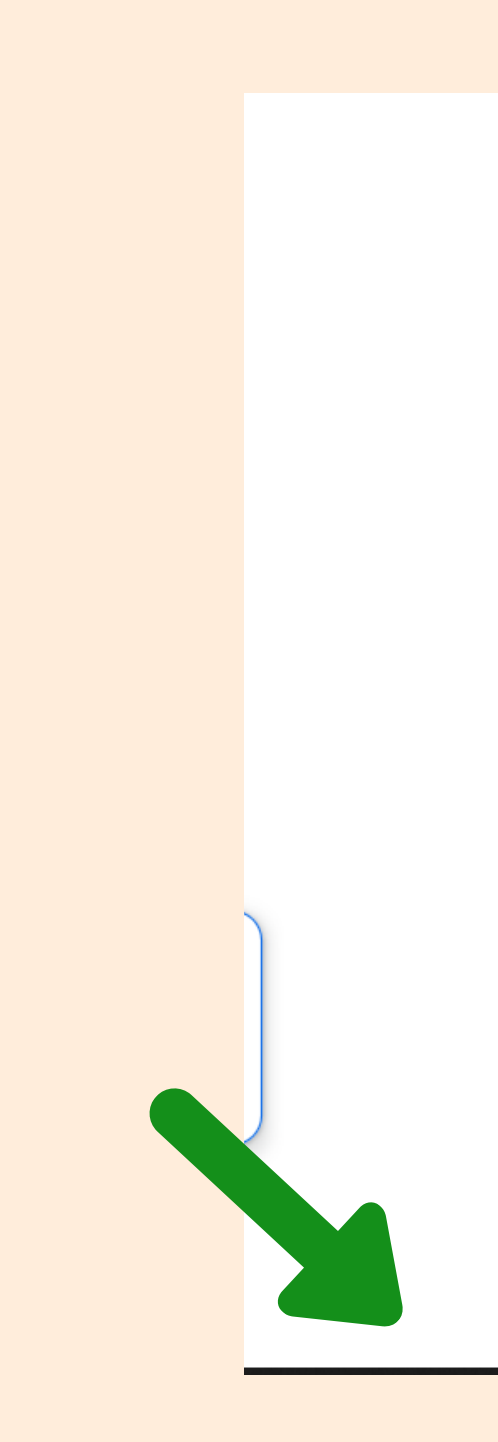

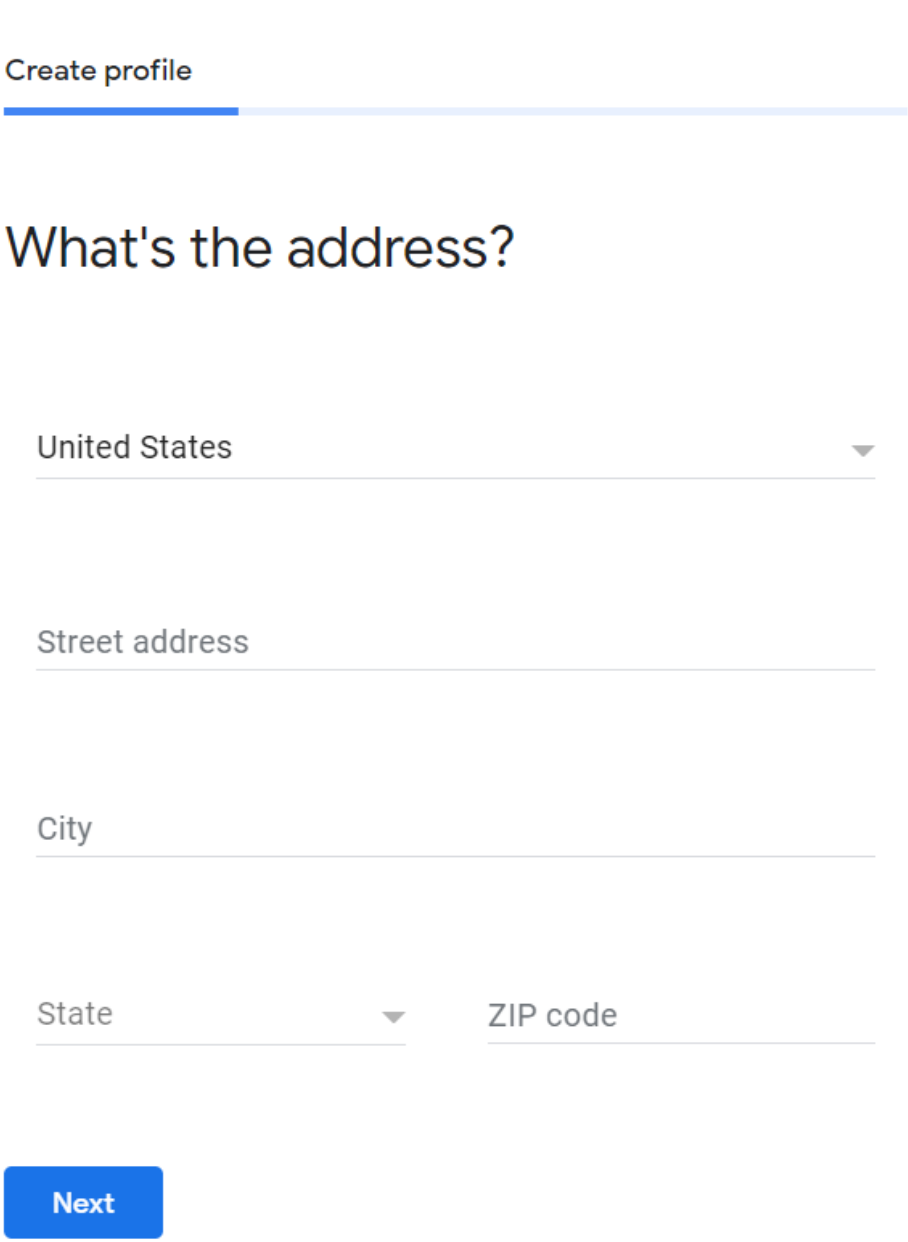

### Put in the address and hit "Next."

### Do you also serve customers outside this location?

For example, if you visit or deliver to your customers, you can let them know where you are willing to go

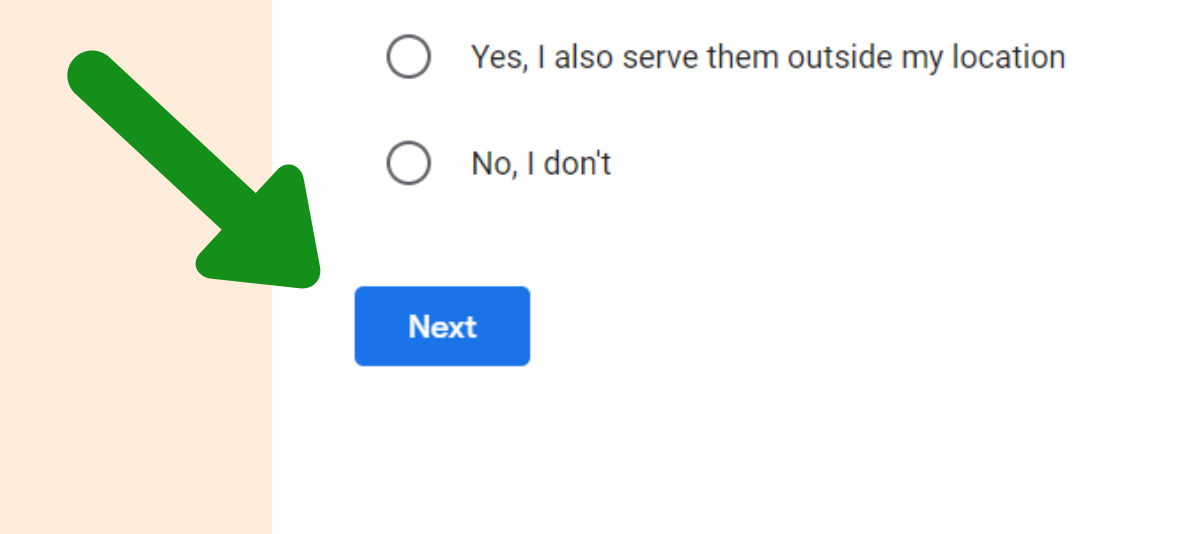

The answer to "Do you also serve customers outside this location?" is likely no. The businesses that would answer "yes" are ones that deliver to other areas outside the address of the business.

#### What contact details do you want to show to customers?

Help customers get in touch by including this info on your Business Profile

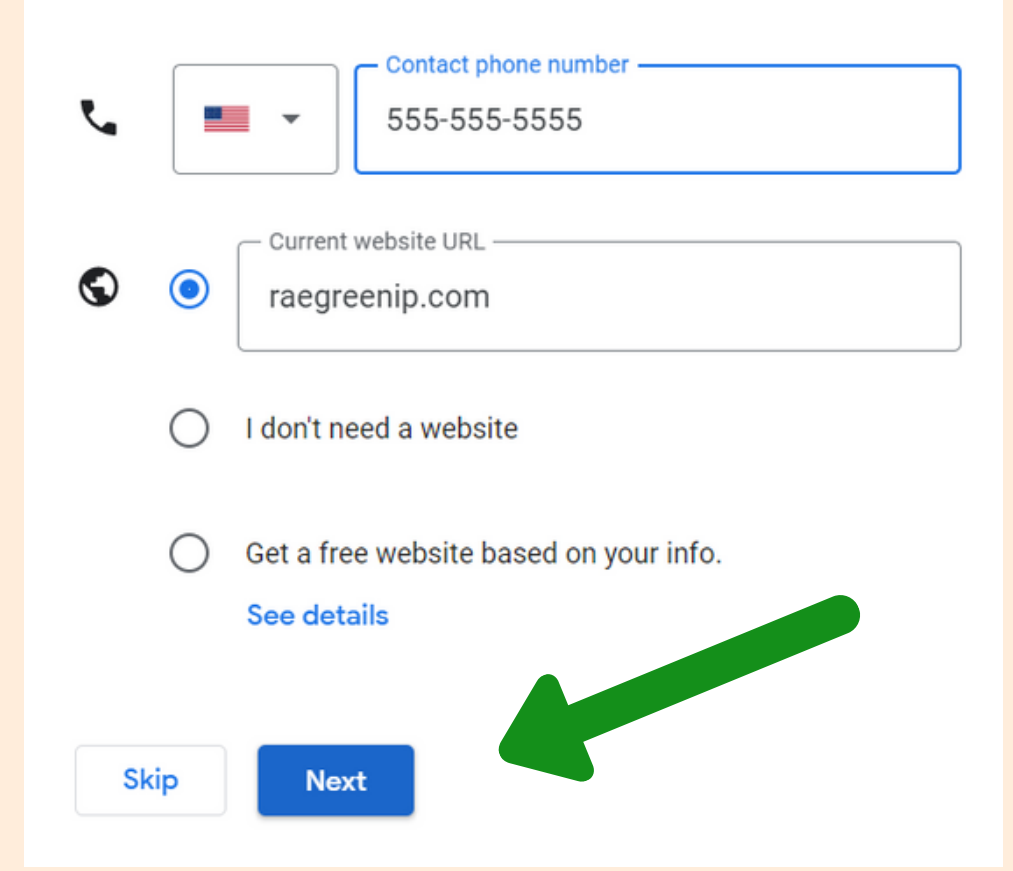

Input the business phone number and website. Hit "Next."

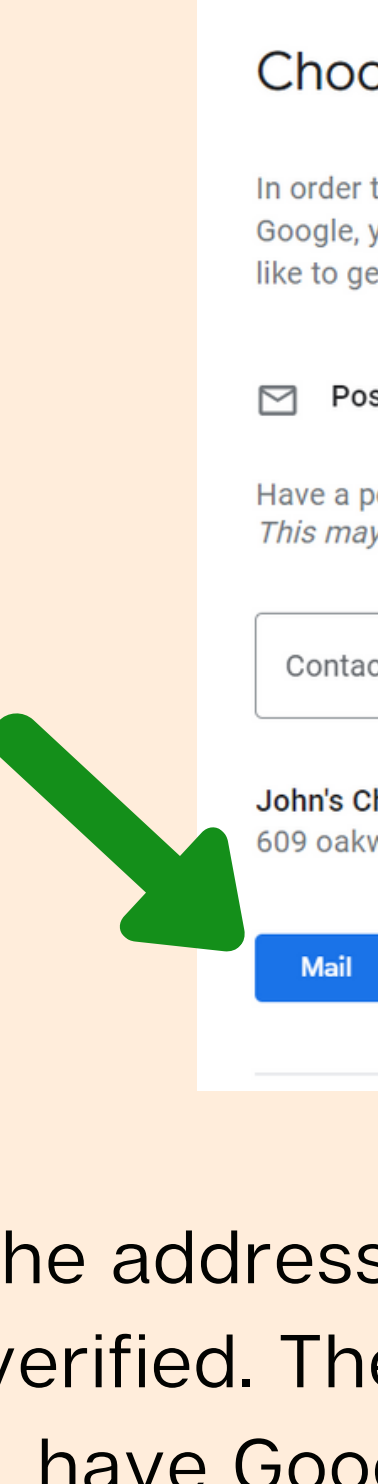

The address of the business needs to be verified. The easiest way to do this is to have Google mail a post card. Put in your name and hit the blue "Mail" button.

#### Choose a way to verify

In order to fully manage and represent this business on Google, you'll need to confirm that it's yours. Select how you'd like to get a verification code. Learn more

#### $\triangleright$  Postcard by mail

 $\wedge$ 

Have a postcard with your code mailed to this address This may take up to 5 days to arrive

Contact name

**John's Chiropractic Bowling Green** 609 oakwood terrace, Mt juliet, TN 37122, United States

Eventually, when the post card is received from Google, verify your business by entering the code from the postcard. Simply select "Verify Now" on your Google My Business home screen.

#### $\equiv$  Google My Business

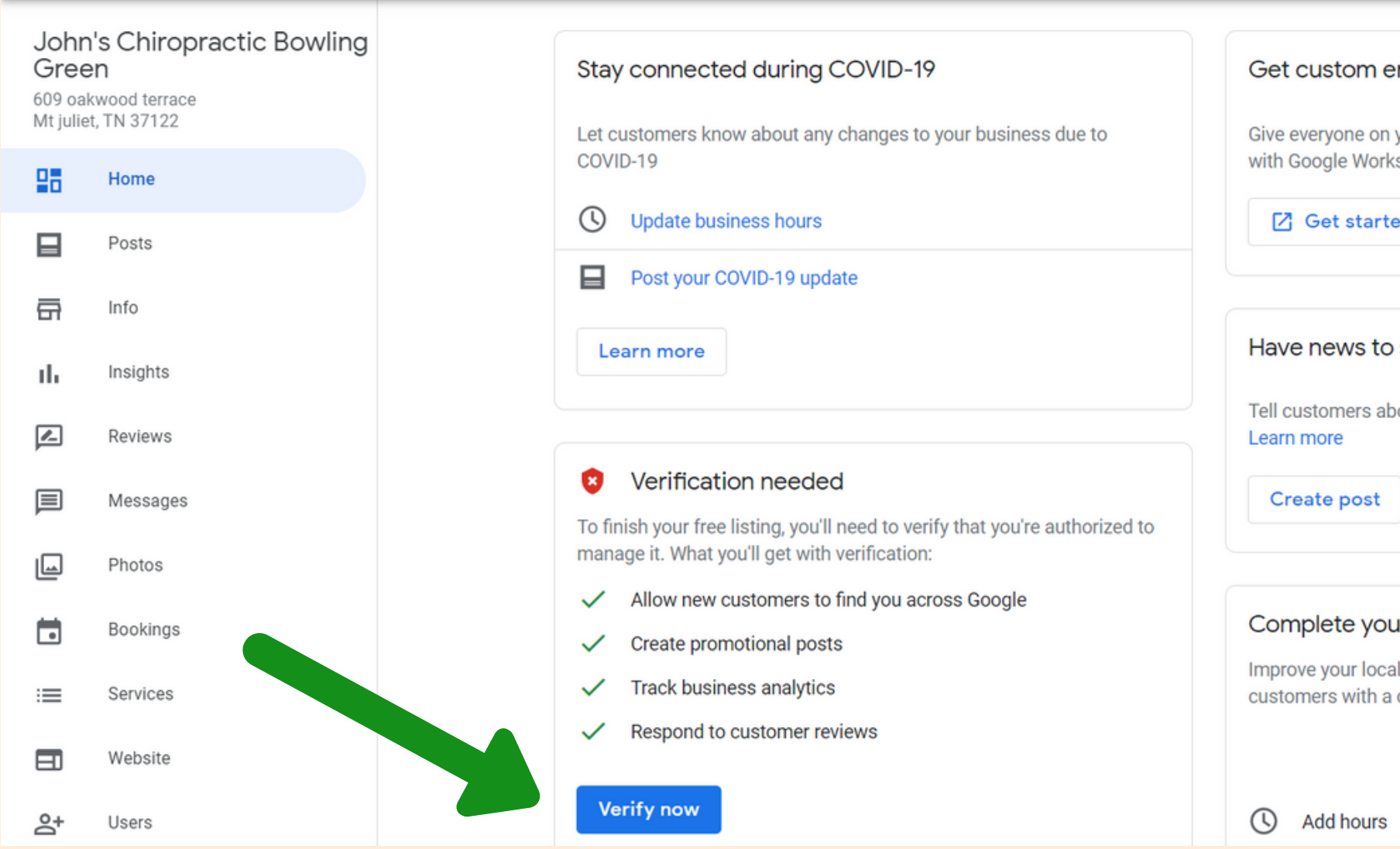

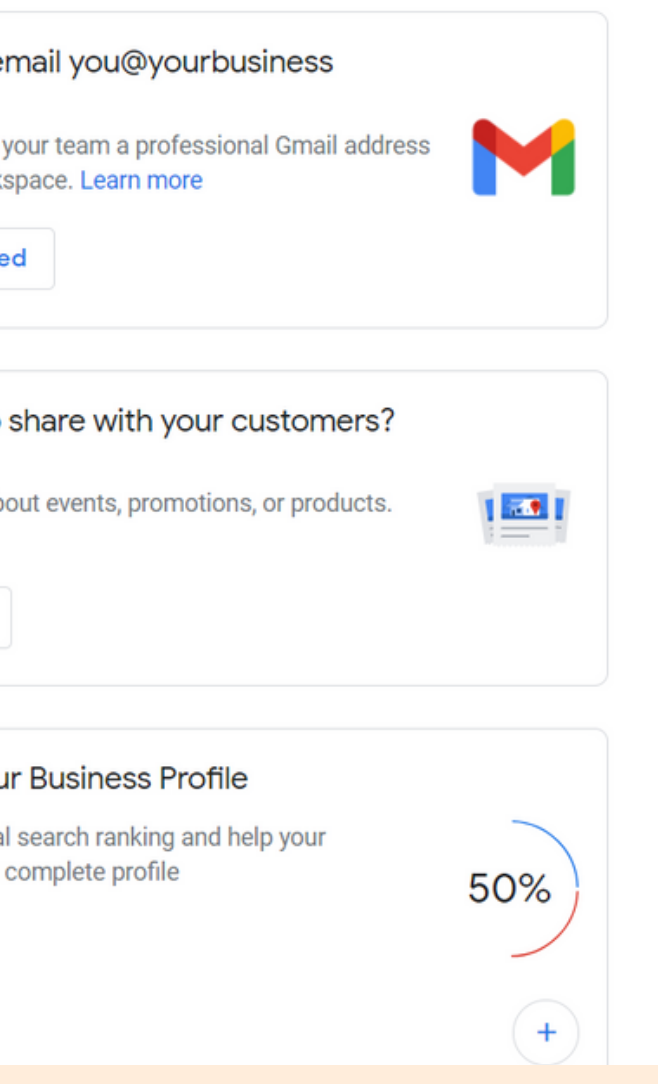

# **BEST PRACTICES FOR YOUR GOOGLE MY BUSINESS ACCOUNT**

It's important to make sure that your business profile is complete.

Posting regularly can help your listing rank higher when someone searches your industry "keywords."

Reviews, reviews, reviews! Study after study has shown that businesses with regular, higher amounts of reviews are listed first when someone is looking for your type of business. Having a high rating coupled with lots of reviews and responses to the reviews from your business boosts search ranking tremendously.

Having your website as part of your profile is key.

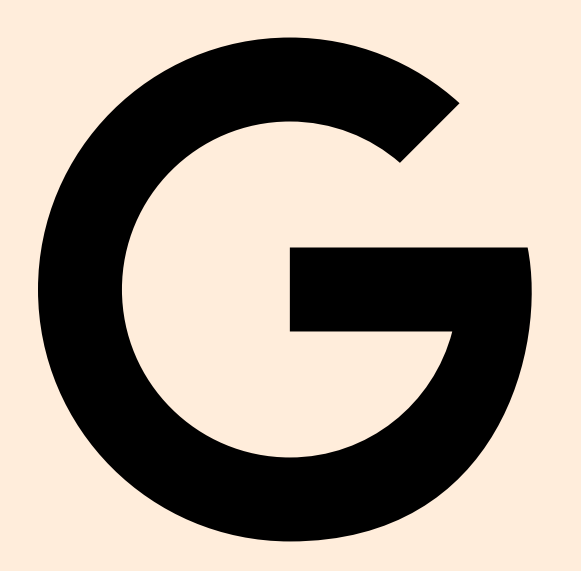

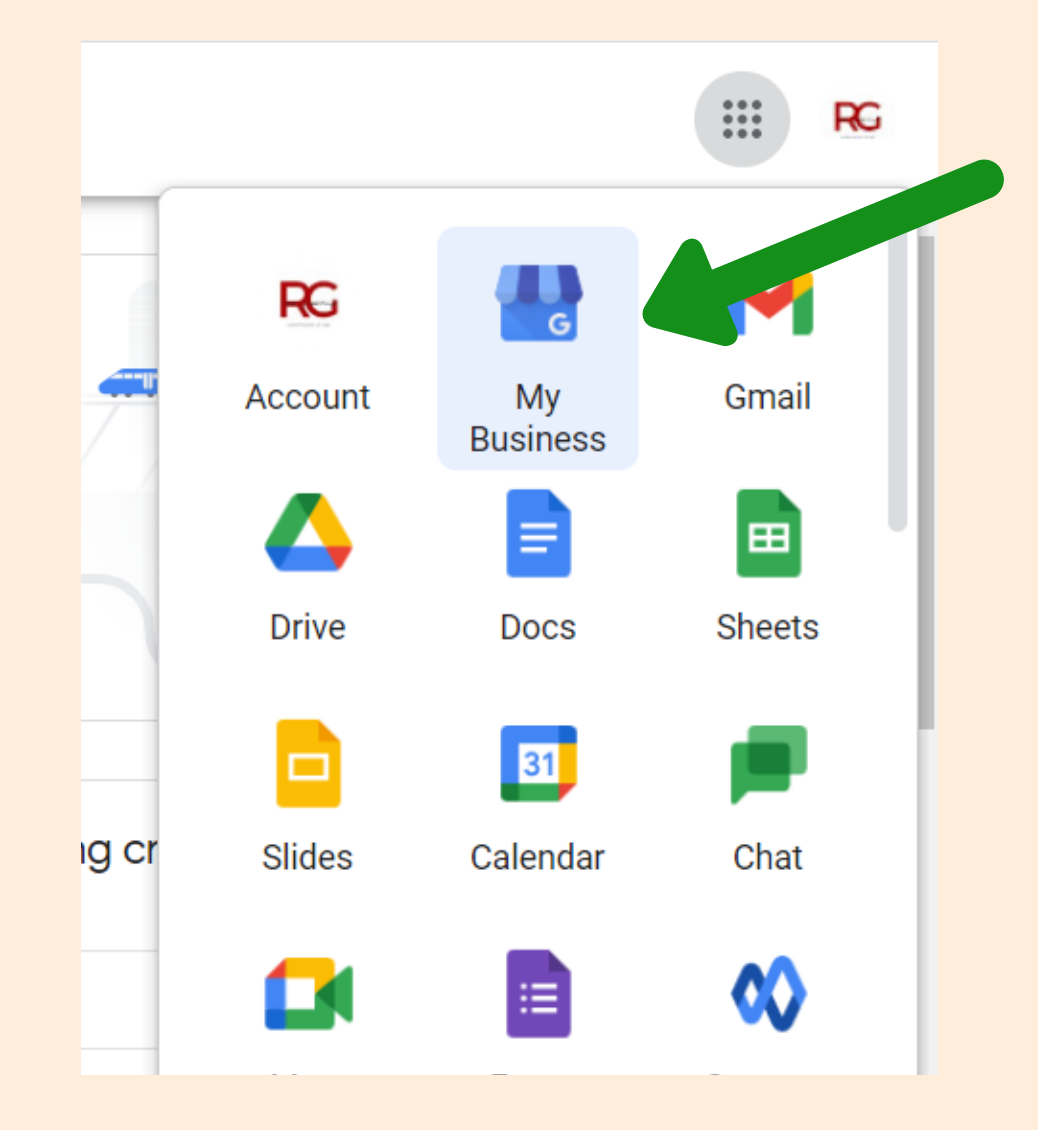

To access the account, log into the Gmail address you used to create the Google My Business listing. Navigate to the 9 dots on the top right and select the blue "My Business" icon.

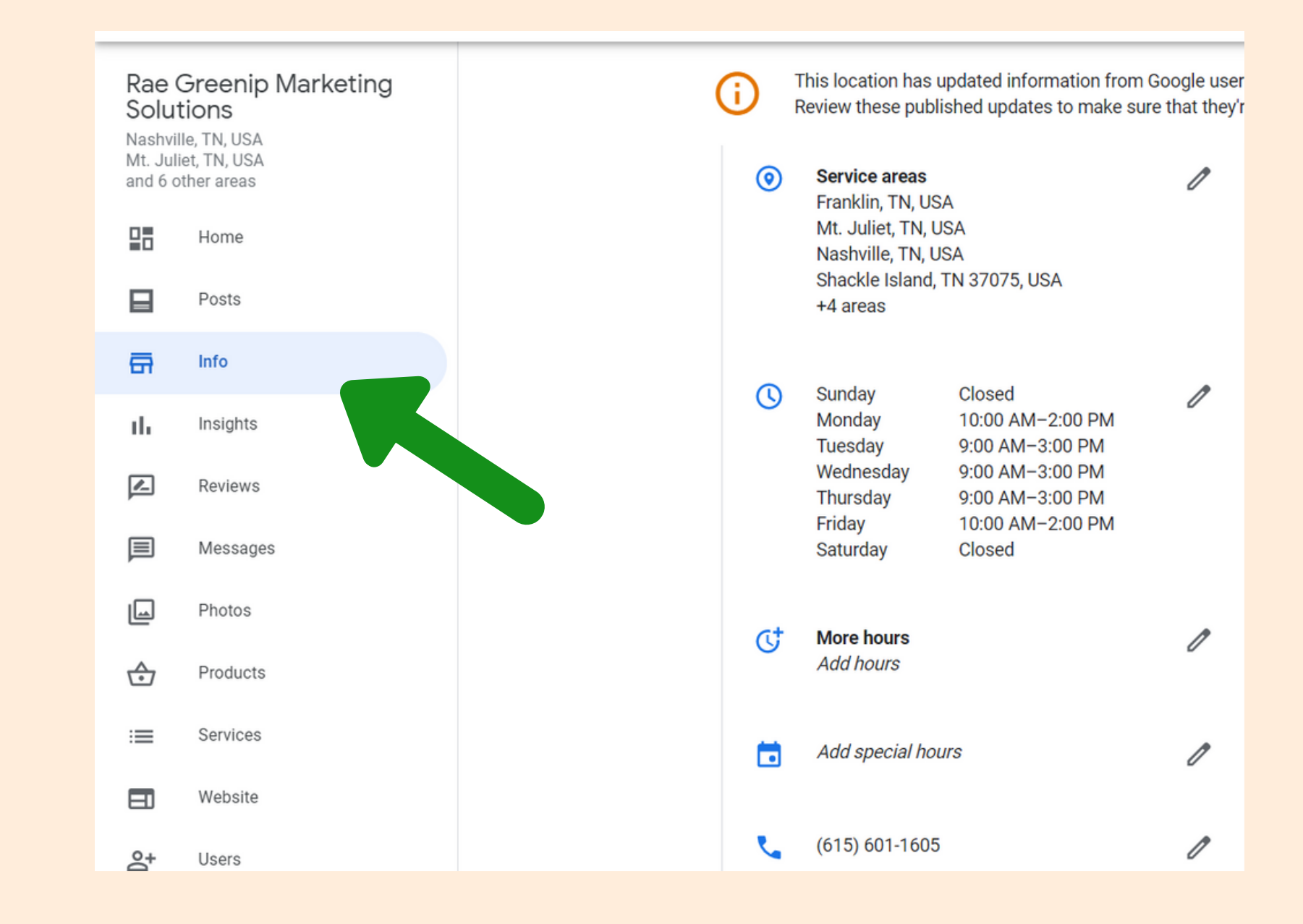

Hit the "Info" tab on the left column and complete the profile information about your business including hours and service areas (if applicable).

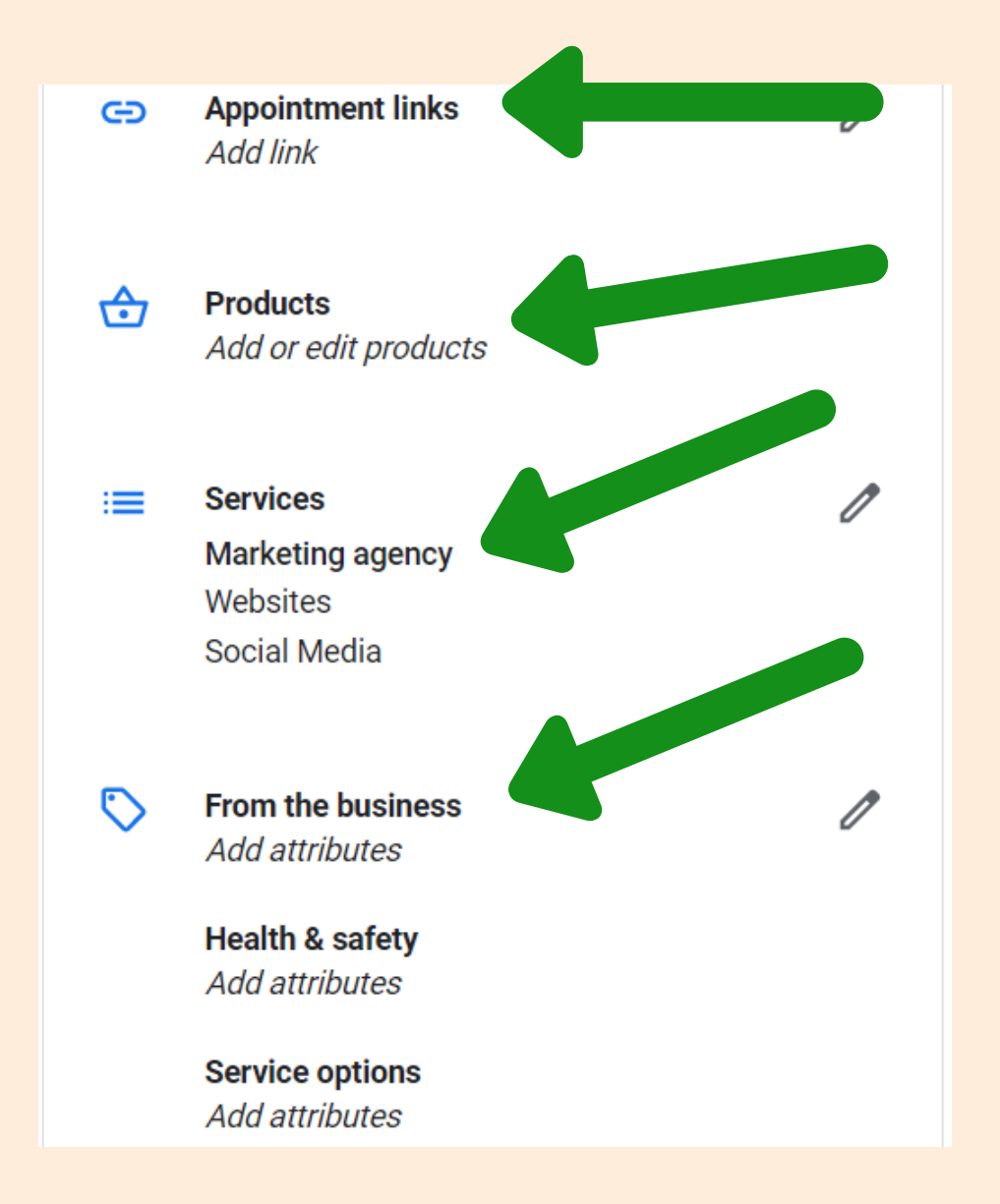

If you offer appointments to be made online, add the link. Add your list of products and services. Add 'attribute' items like if your business is "Veteranowned" or that you offer online appointments under "Service options."

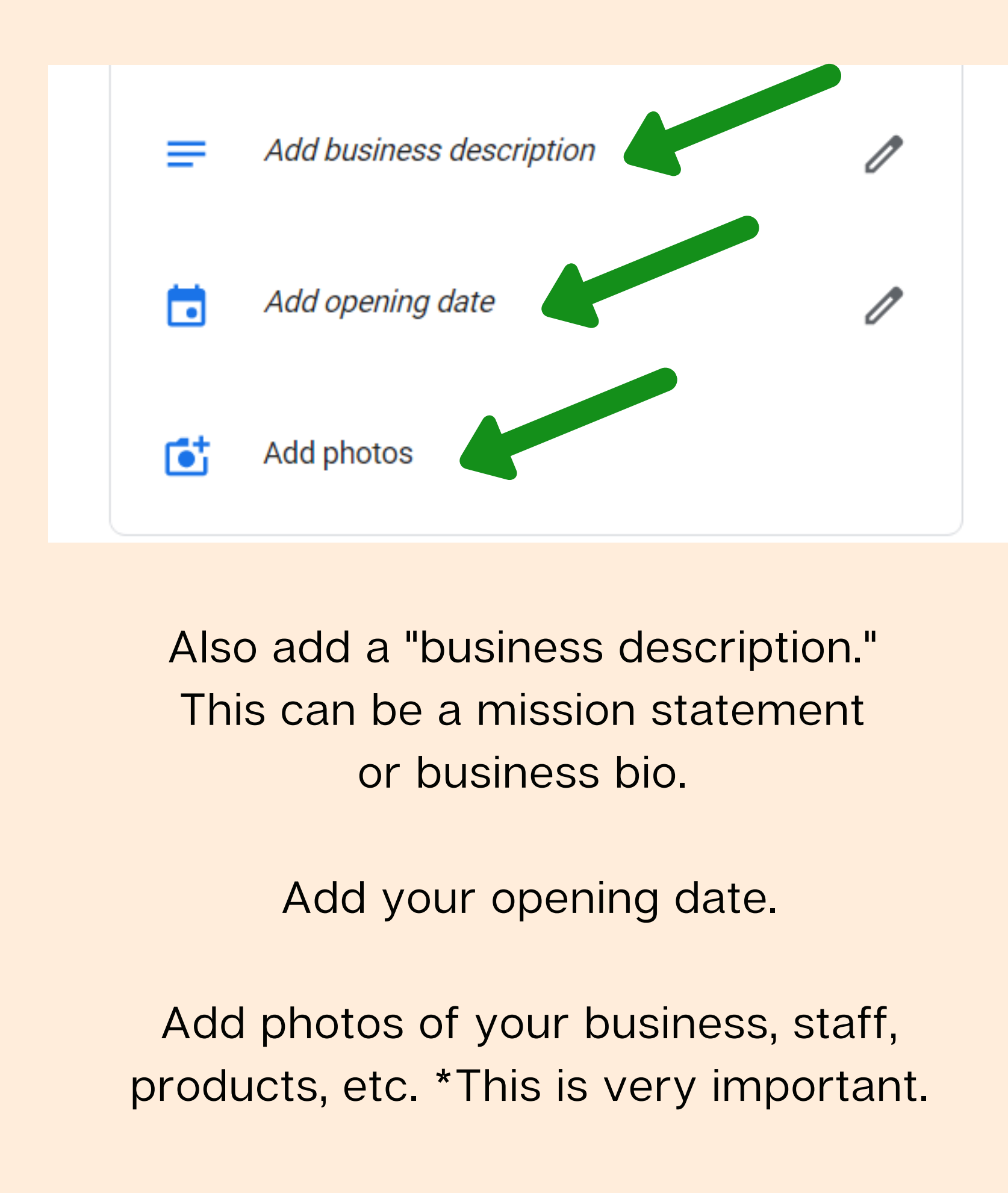

- 
- 
- 

#### $\equiv$  Google My Business

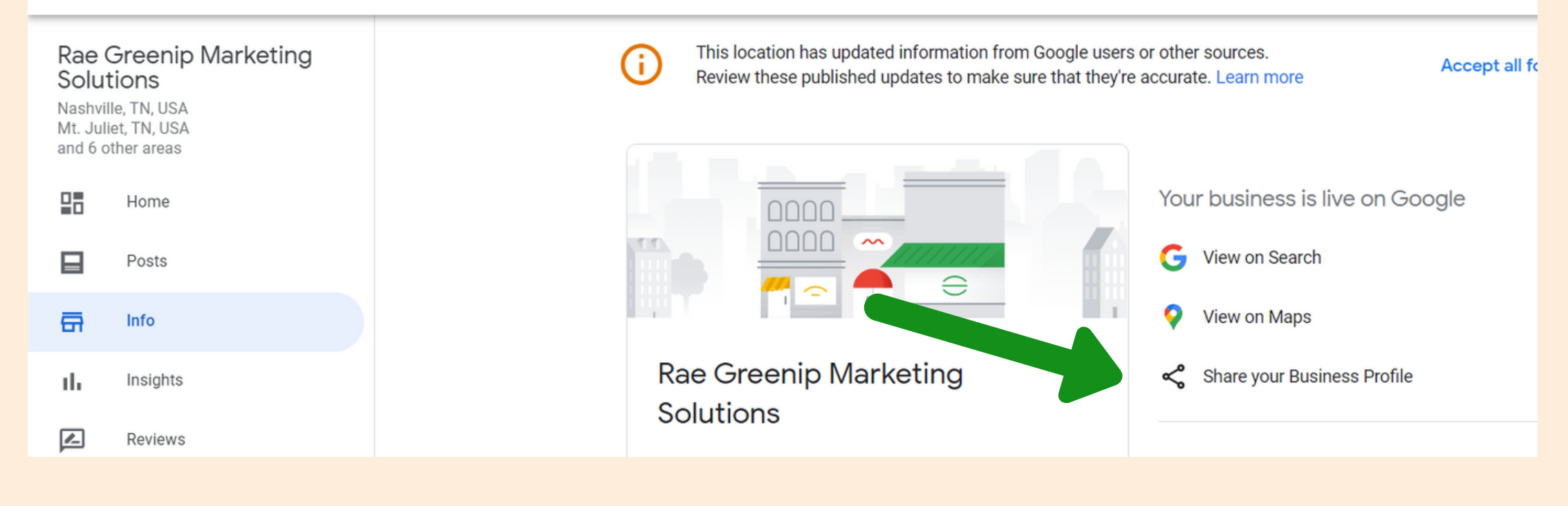

It's important to create a process in your customer journey to request reviews. You can easily direct customers to leave a review about their experience right on your Google My Business page.

On the "Info" tab on the left, simply select Share your Business Profile and copy the link provided.

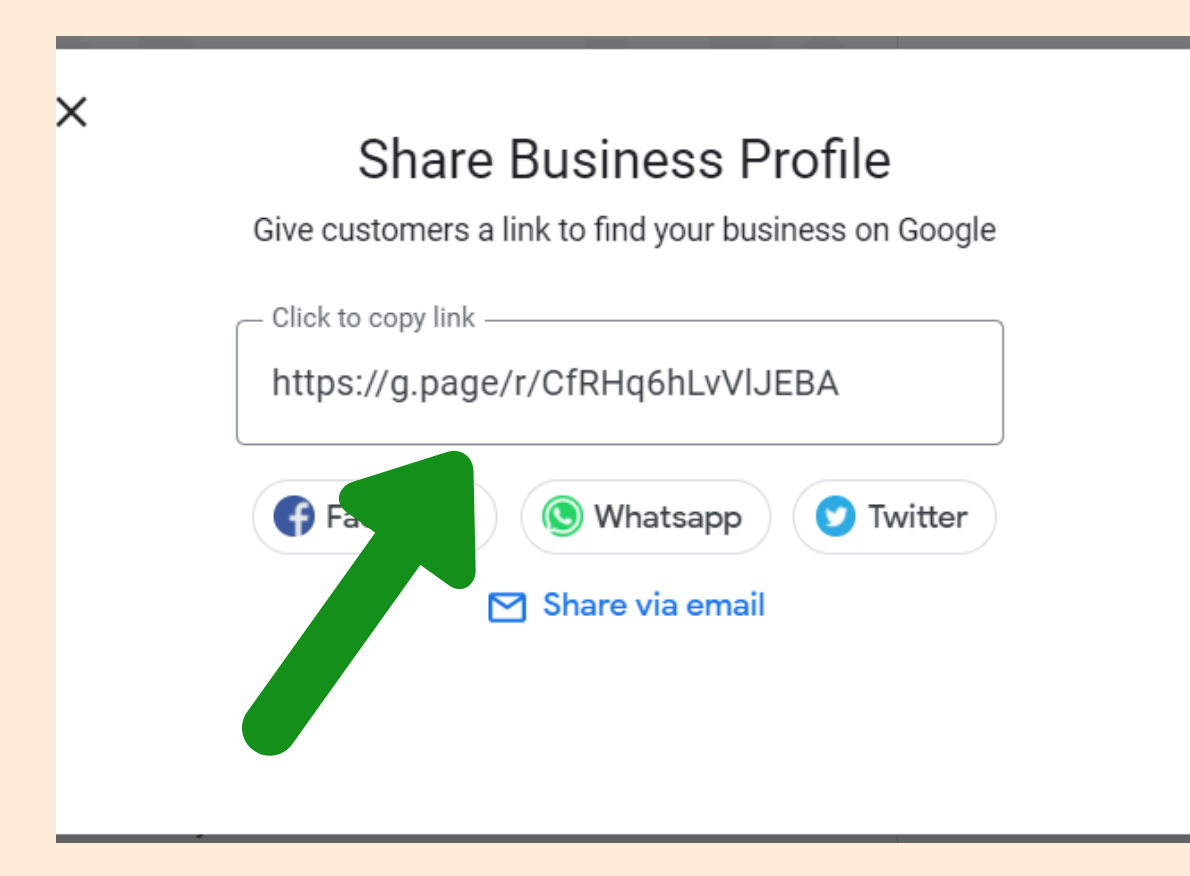

Manage your reviews and make sure to respond to all of them. Go to the "Reviews" tab from the Google My Business Homescreen.

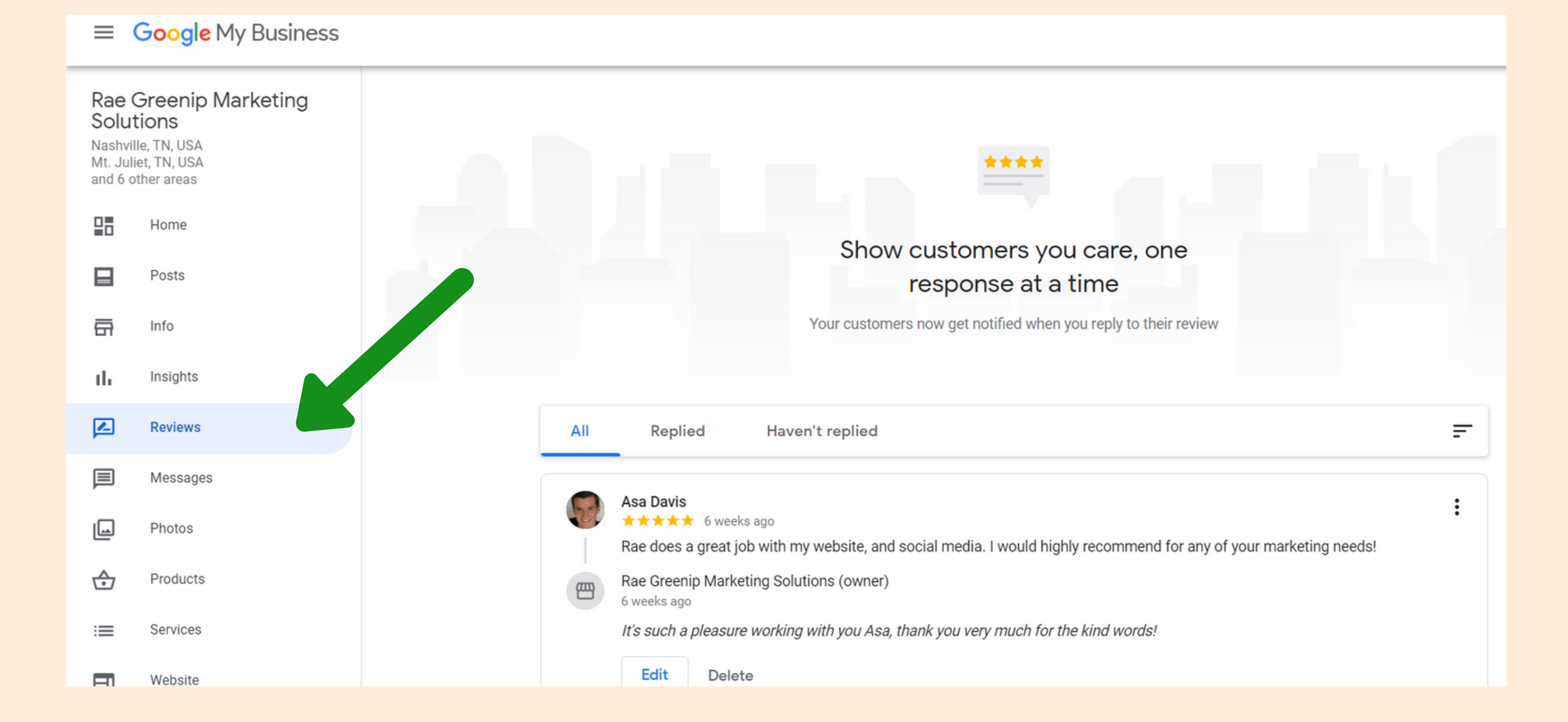

Put the email address of the team member on the line and select what type of access you want to give them to your Google My Business Account. Then select "Invite."

Manage i

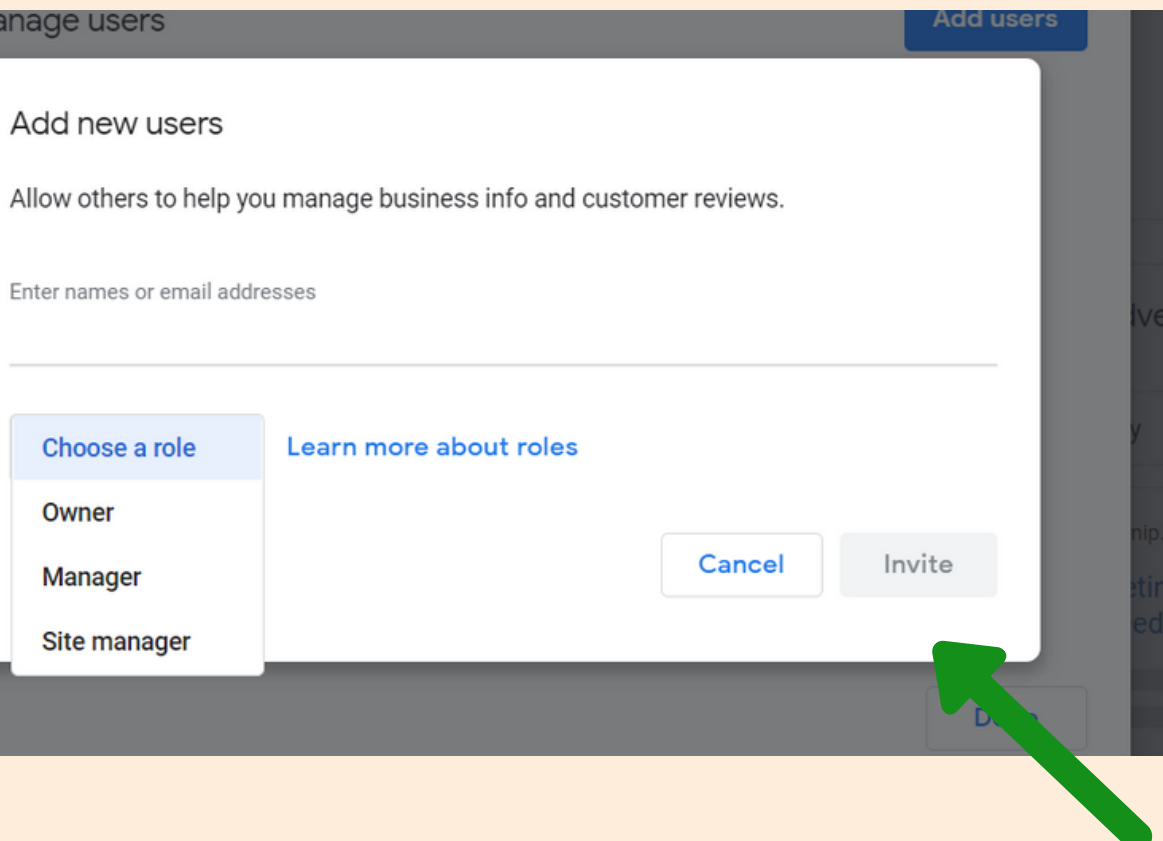

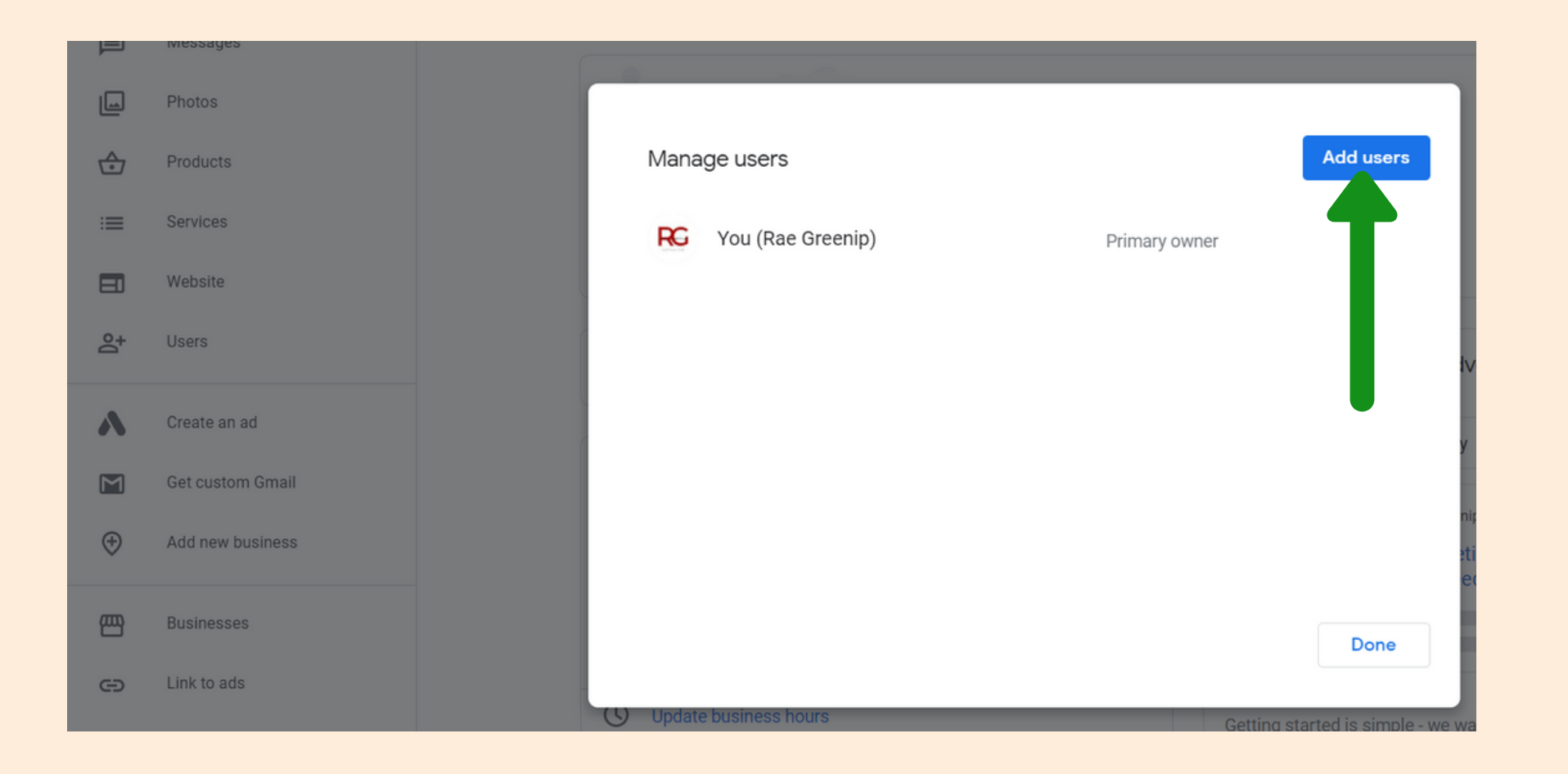

Add team members from your organization to help manage your Google Listing. Select "Users" from the left column of the Google My Business homepage. Then select the blue "Add users" button.

# **USING INSIGHTS**

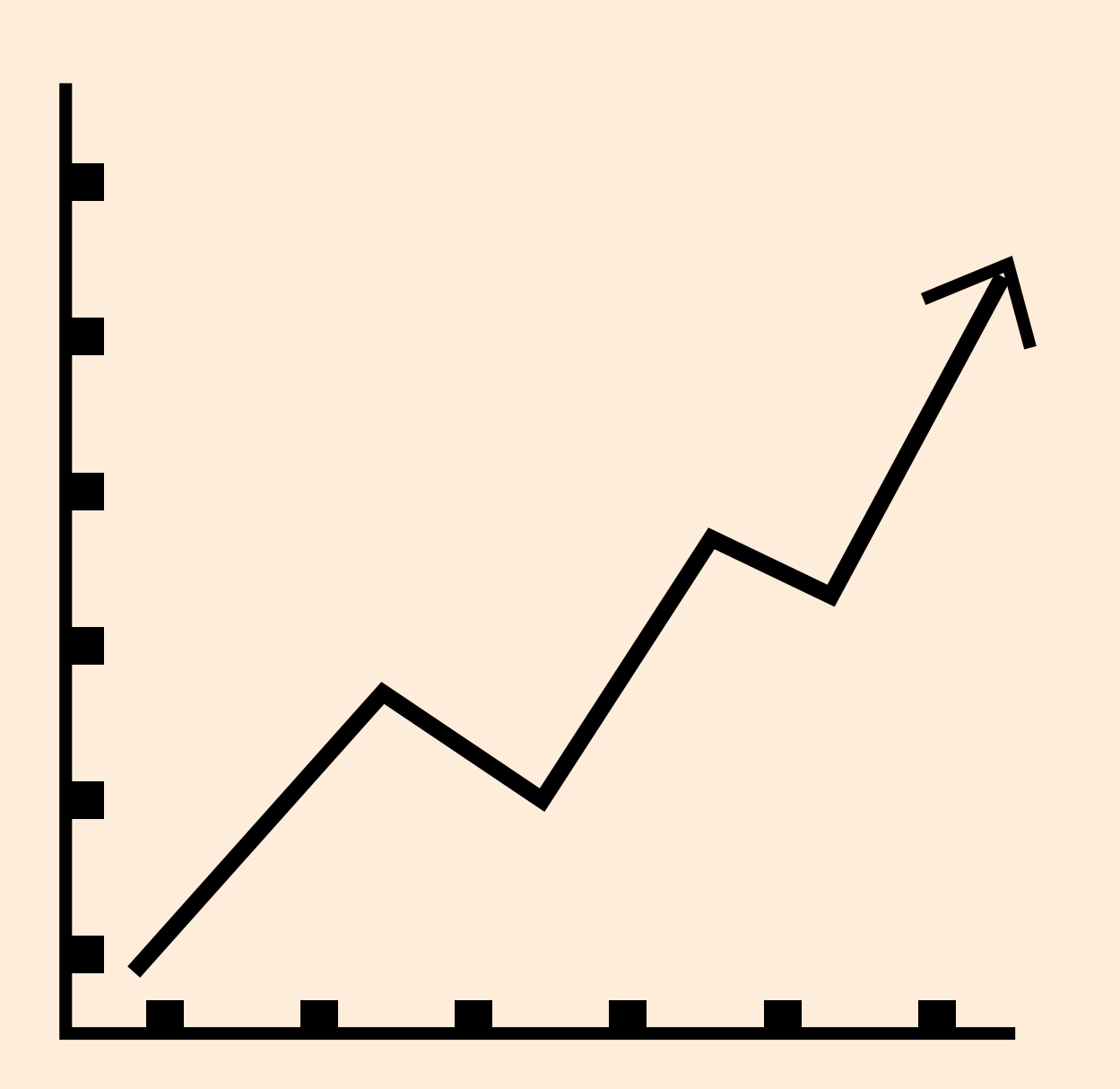

Monitor the traffic to your business listing via Google's analytics tool.

Using the "Insights" tab on the left column of your Google My Business homepage will help you determine if and how people are finding your business online via search engine.

This is important to look at in tracking where your customers are coming from.

In this top graph, look at how your business has been being found on Google. You can look at it in increments of the past week, month or quarter.

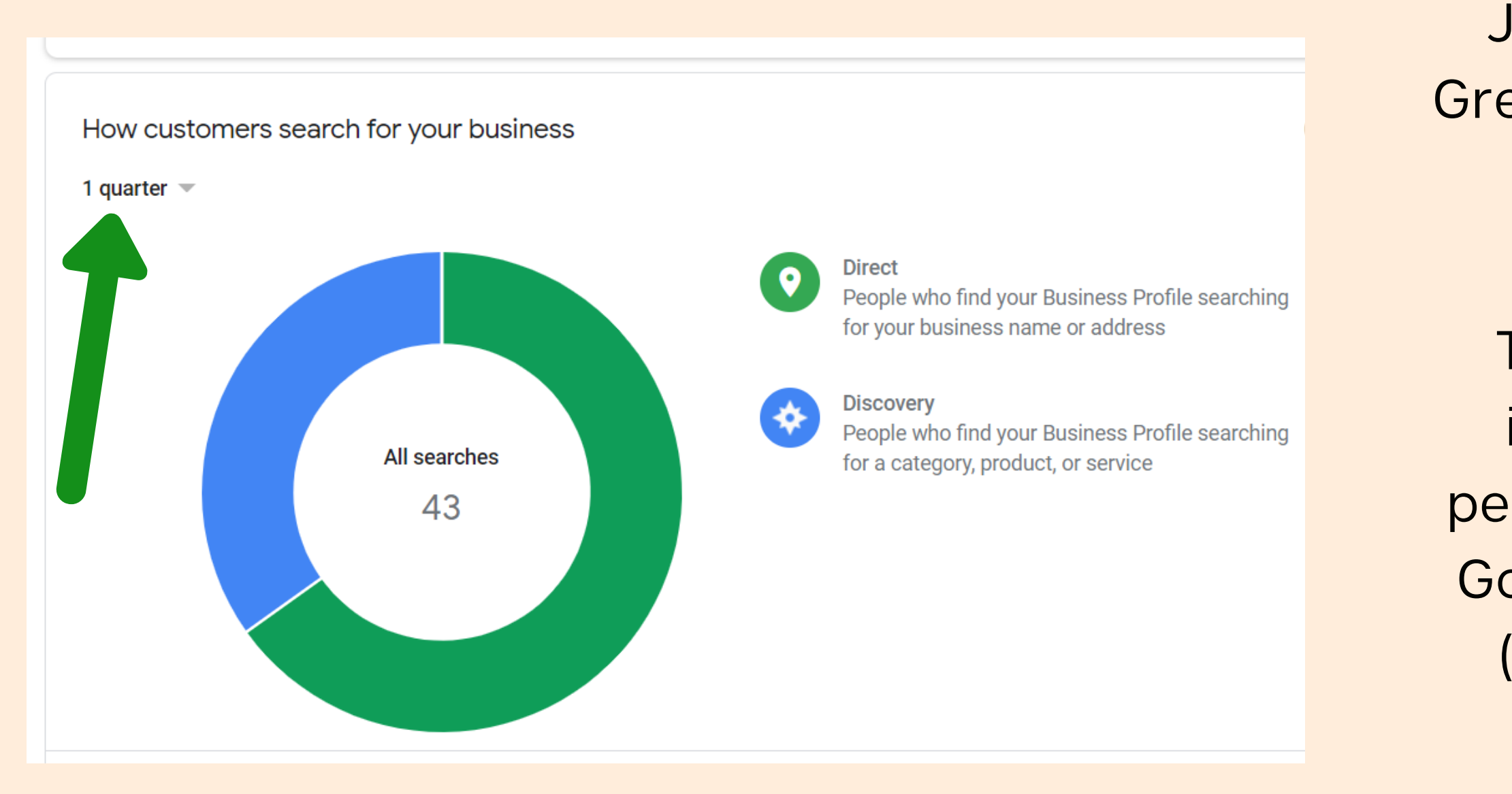

The "green" direct traffic indicates how many times people found your business by Googling the business itself (i.e. John's Chiropractic Bowling Green) OR entering the physical address of the business.

The "blue" discovery traffic indicates how many times people found your business by Googling keywords & phrases (i.e. Chiropractor Near Me).

Scroll down and see a chart that looks at traffic via Google Search vs. Maps day by day. You can look at it in increments of the past week, month or quarter.

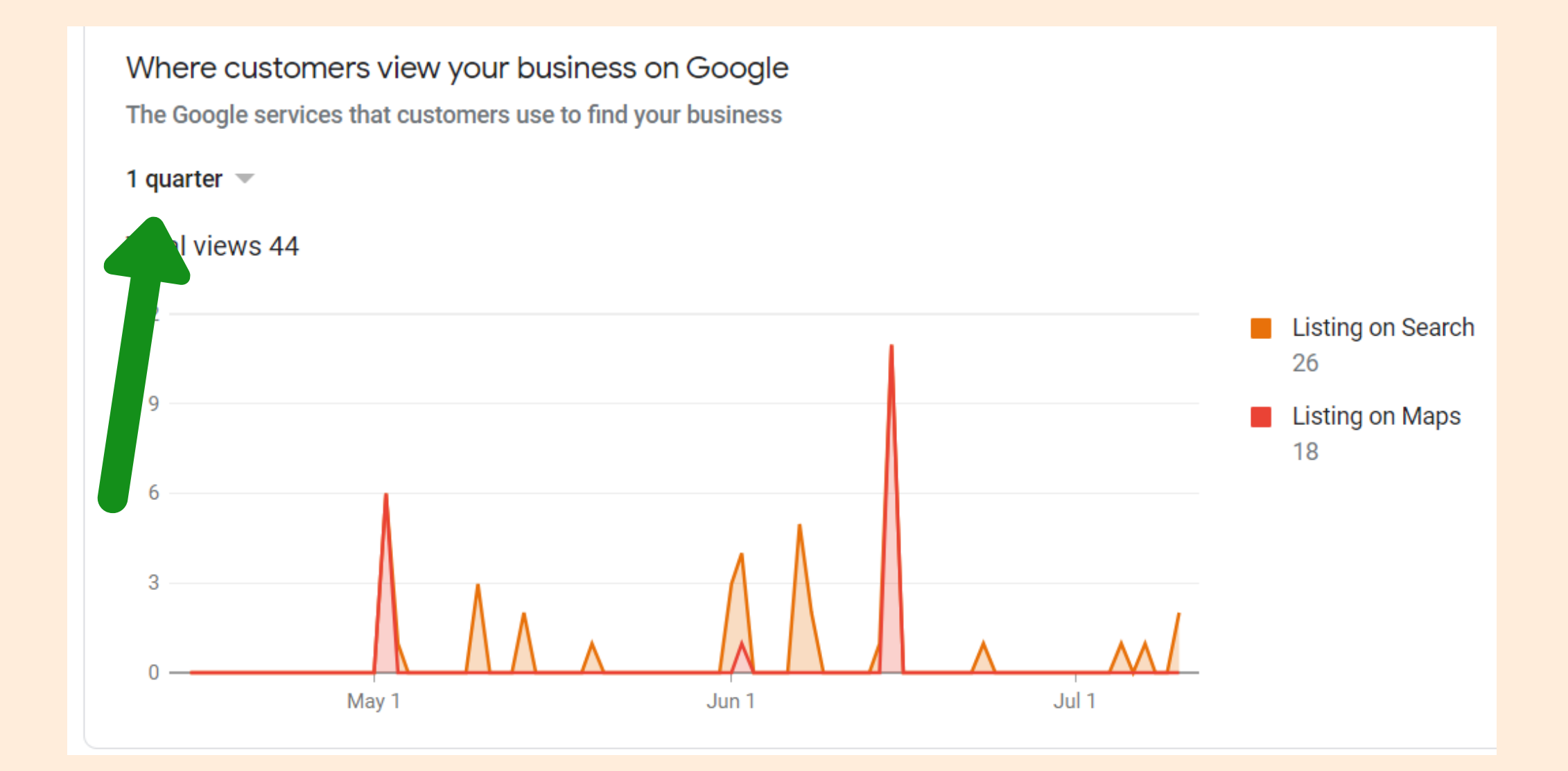

The "orange" listing on search indicates how many times people found your business by Googling the business itself or keywords/phrases.

The "red" listing on maps indicates how many times people found your business by using the Google Maps app/function to search for your address or keywords/phrases in a specific geographical location.

# Scroll down and see a chart that looks at Customer Actions. You can look at it in increments of the past week, month or quarter.

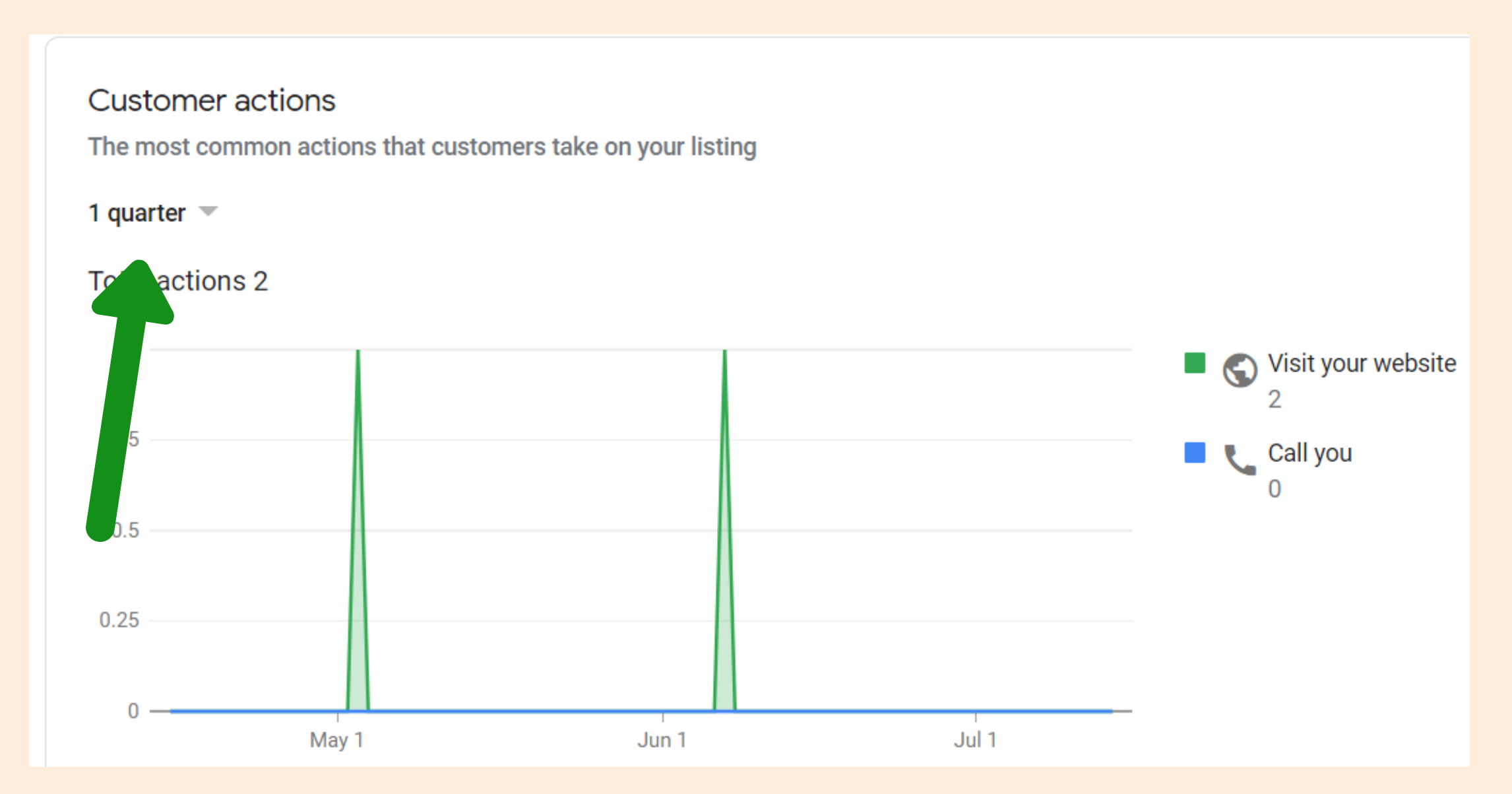

This examines the data about people that "took an action" from clicking on your Google My Business Listing.

In the example, the two possibilities are visiting the website for the business or clicking "call" on the listing.

This is important to look at when looking at where your website traffic is coming from and how your Google listing is performing in driving calls to your business.

# **CONCLUDING THOUGHTS GET FOUND AND STAY FOUND**

Having a "Google My Business" Account is an important part of your marketing strategy. This helps search engines be able to "piece together" information about your business so that it comes up when people look for businesses like yours.

Complete ALL information in your profile and update, post and add photos regularly.

Use the "Insights" to track where your traffic is coming from. You can also look at a few additional metrics like "Phone Calls, " "Photo Views" and "Photo Quantity" to get an idea of what people are doing when they find your listing on Google.

## www.raegreenip.com